# **SIEMENS**

**Anwendungsbeispiel 11/2016**

# **Konfigurationsanleitung "Shared Device"**

**SIMATIC S7-1500 / ET 200SP**

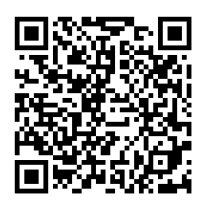

**<https://support.industry.siemens.com/cs/ww/de/view/109741600>**

### <span id="page-1-0"></span>**Gewährleistung und Haftung**

**Hinweis** Die Anwendungsbeispiele sind unverbindlich und erheben keinen Anspruch auf Vollständigkeit hinsichtlich Konfiguration und Ausstattung sowie jeglicher Eventualitäten. Die Anwendungsbeispiele stellen keine kundenspezifischen Lösungen dar, sondern sollen lediglich Hilfestellung bieten bei typischen Aufgabenstellungen. Sie sind für den sachgemäßen Betrieb der beschriebenen Produkte selbst verantwortlich. Diese Anwendungsbeispiele entheben Sie nicht der Verpflichtung zu sicherem Umgang bei Anwendung, Installation, Betrieb und Wartung. Durch Nutzung dieser Anwendungsbeispiele erkennen Sie an, dass wir über die beschriebene Haftungsregelung hinaus nicht für etwaige Schäden haftbar gemacht werden können. Wir behalten uns das Recht vor, Änderungen an diesen Anwendungsbeispiele jederzeit ohne Ankündigung durchzuführen. Bei Abweichungen zwischen den Vorschlägen in diesem Anwendungsbeispiel und anderen Siemens Publikationen, wie z. B. Katalogen, hat der Inhalt der anderen Dokumentation Vorrang.

> Für die in diesem Dokument enthaltenen Informationen übernehmen wir keine Gewähr.

Unsere Haftung, gleich aus welchem Rechtsgrund, für durch die Verwendung der in diesem Anwendungsbeispiel beschriebenen Beispiele, Hinweise, Programme, Projektierungs- und Leistungsdaten usw. verursachte Schäden ist ausgeschlossen, soweit nicht z. B. nach dem Produkthaftungsgesetz in Fällen des Vorsatzes, der groben Fahrlässigkeit, wegen der Verletzung des Lebens, des Körpers oder der Gesundheit, wegen einer Übernahme der Garantie für die Beschaffenheit einer Sache, wegen des arglistigen Verschweigens eines Mangels oder wegen Verletzung wesentlicher Vertragspflichten zwingend gehaftet wird. Der Schadensersatz wegen Verletzung wesentlicher Vertragspflichten ist jedoch auf den vertragstypischen, vorhersehbaren Schaden begrenzt, soweit nicht Vorsatz oder grobe Fahrlässigkeit vorliegt oder wegen der Verletzung des Lebens, des Körpers oder der Gesundheit zwingend gehaftet wird. Eine Änderung der Beweislast zu Ihrem Nachteil ist hiermit nicht verbunden.

Weitergabe oder Vervielfältigung dieser Anwendungsbeispiele oder Auszüge daraus sind nicht gestattet, soweit nicht ausdrücklich von der Siemens AG zugestanden.

**Securityhinweise** Siemens bietet Produkte und Lösungen mit Industrial Security-Funktionen an, die den sicheren Betrieb von Anlagen, Lösungen, Maschinen, Geräten und/oder Netzwerken unterstützen. Sie sind wichtige Komponenten in einem ganzheitlichen Industrial Security-Konzept. Die Produkte und Lösungen von Siemens werden unter diesem Gesichtspunkt ständig weiterentwickelt. Siemens empfiehlt, sich unbedingt regelmäßig über Produkt-Updates zu informieren.

> Für den sicheren Betrieb von Produkten und Lösungen von Siemens ist es erforderlich, geeignete Schutzmaßnahmen (z. B. Zellenschutzkonzept) zu ergreifen und jede Komponente in ein ganzheitliches Industrial Security-Konzept zu integrieren, das dem aktuellen Stand der Technik entspricht. Dabei sind auch eingesetzte Produkte von anderen Herstellern zu berücksichtigen. Weitergehende Informationen über Industrial Security finden Sie unter [http://www.siemens.com/industrialsecurity.](https://www.industry.siemens.com/topics/global/de/industrial-security/Seiten/default.aspx)

Um stets über Produkt-Updates informiert zu sein, melden Sie sich für unseren produktspezifischen Newsletter an. Weitere Informationen hierzu finden Sie unter [http://support.industry.siemens.com.](http://support.industry.siemens.com./)

### Inhaltsverzeichnis

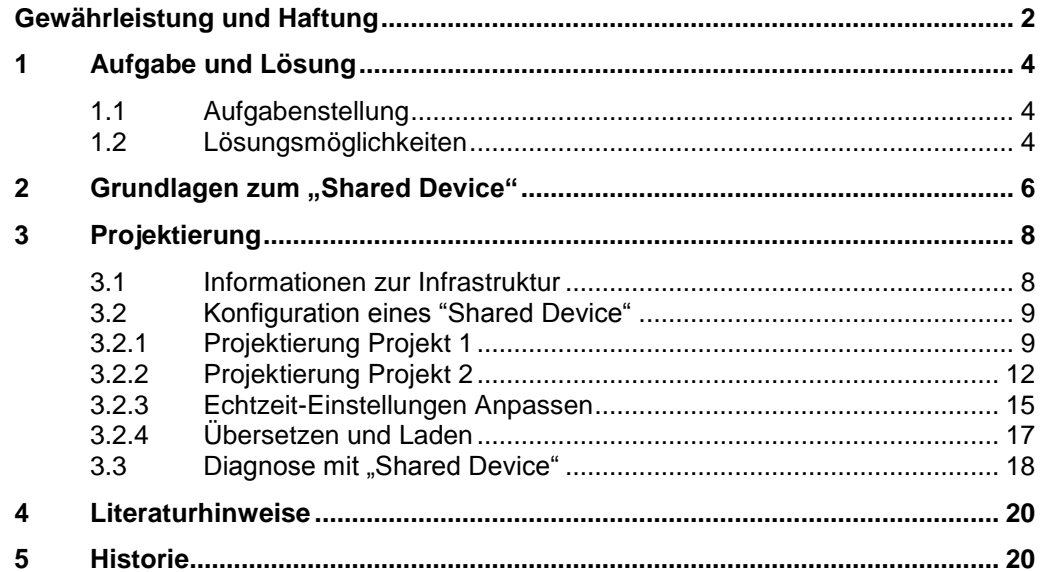

### <span id="page-3-0"></span>**1 Aufgabe und Lösung**

### <span id="page-3-1"></span>**1.1 Aufgabenstellung**

#### **Beschreibung**

In größeren oder weit verteilten Anlagen werden häufig zahlreiche IO-Controller eingesetzt. Jedes Peripheriemodul eines IO-Devices ist einem bestimmten IO-Controller zugeordnet. Wenn räumlich nah beieinanderliegende Sensoren Daten an unterschiedliche IO-Controller liefern müssen, sind daher mehrere IO-Devices erforderlich.

In dieser Konfigurationsbeschreibung soll ein IO-Device mehreren IO-Controllern zugeordnet werden.

#### **Anforderungen**

Dabei sind folgende Anforderungen zu berücksichtigen:

- Reduzierung der benötigten Netzwerk- und Systemkomponenten
- Nachhaltige Senkung von Engineeringkosten und Inbetriebnahmezeit
- Einfache Kommunikation zwischen mehreren IO-Controllern und einem IO-Device

#### <span id="page-3-2"></span>**1.2 Lösungsmöglichkeiten**

#### **Beschreibung**

Die Funktion "Shared Device" ermöglicht es, die Module eines IO-Devices zwischen verschiedenen IO-Controllern aufzuteilen. Durch diese Aufteilung sind flexible Automatisierungskonzepte möglich. Sie haben z.B. die Möglichkeit, räumlich naheliegende Peripheriemodule in einem IO-Device zusammenzufassen.

#### **Schematische Darstellung**

Die folgende Abbildung zeigt schematisch die Funktion "Shared Device": Abbildung 1-1

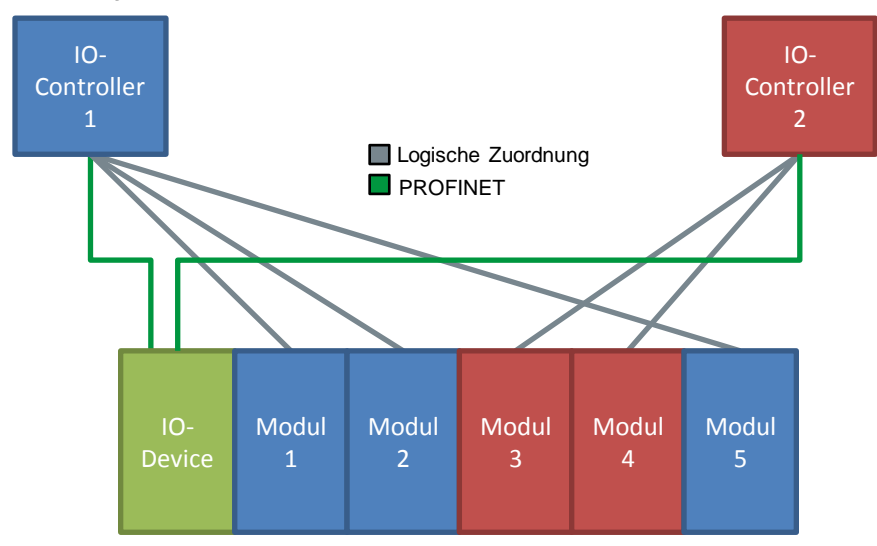

Shared Device ermöglicht eine gemeinsame Nutzung von IO-Devices durch mehrere IO-Controller ohne zusätzliche CPU-CPU-Kommunikation.

#### **Vorteile**

Die hier vorgestellte Lösung bietet Ihnen folgende Vorteile

- Geringere Kosten durch Einsparung an zusätzlichen IO-Devices und Modulen.
- Echtzeiterfassung in mehreren CPUs.
- Geringerer Platzbedarf durch Einsparung zusätzlicher IO-Devices und Module.
- Geringere Kommunikationslast durch wegfallende CPU-CPU-Kommunikation.
- Kein zusätzlicher Programmieraufwand für CPU-CPU-Kommunikation.

#### **Voraussetzung**

Die folgenden Voraussetzungen müssen für die Verwendung der Funktion "Shared Device" erfüllt werden:

- Ab STEP 7 V12 SP 1
- CPU ab FW 1.1 als IO-Controller
- IO-Device unterstützt die Funktion "Shared Device"

#### **Hinweis** IO-Controller, die die "Shared Device" Funktion nutzen, werden in verschiedenen Projekten angelegt. In jedem Projekt müssen Sie sicherstellen, dass das "Shared Device" in jeder Station genau gleich konfiguriert ist.

#### **Besonderheiten mit I-Device**

Wenn Sie die "I-Device" und die "Shared Device"-Funktion parallel nutzen, beachten Sie folgende Bedingungen:

- Eine S7-1500-CPU als I-Device konfiguriert unterstützt ab Firmware V1.5 die "Shared Device"-Funktionalität. Das I-Device muss über einen GSD-Import in das IO-System des IO-Controllers eingebunden werden.
- Eine S7-300-CPU bzw. eine S7-400-CPU als I-Device konfiguriert unterstützt die "Shared Device"-Funktionalität. Sie müssen die PROFINET-GSD-Datei für das I-Device aus STEP 7 (ab V5.5) exportieren und dann in STEP 7 (TIA Portal) importieren.
- Eine ET 200SP-CPU als I-Device konfiguriert unterstützt ab Firmware V1.6 die "Shared Device"-Funktionalität. Das I-Device muss über einen GSD-Import in das IO-System des IO-Controllers eingebunden werden.

### <span id="page-5-0"></span>**2 Grundlagen zum "Shared Device"**

#### **Begriffserklärung**

Ein IO-Device, dessen Module von unterschiedlichen IO-Controllern benutzt werden, wird als "Shared Device" bezeichnet.

Der Zugriff auf die Module des "Shared Devices" wird zwischen den einzelnen IO-Controllern aufgeteilt. Jedes Modul des "Shared Devices" ist exklusiv einem IO-Controller zugeordnet.

#### **Funktionalität "Shared Device"**

Die Funktion "Shared Device" ermöglicht es, die Module eines IO-Devices zwischen verschiedenen IO-Controllern aufzuteilen. Dadurch können mehrere IO-Controller ohne CPU-CPU-Kommunikation auf dasselbe IO-Device zugreifen. Sie haben z. B. die Möglichkeit, räumlich naheliegende Peripheriemodule in einem IO-Device zusammenzufassen.

**Hinweis** Mit der Funktion "Shared Device" ist es möglich, ein IO-Device aus F- und Standard-Modulen aufzubauen und die einzelnen Module entsprechend der F-CPU bzw. der Standard-CPU zuzuordnen. So kann z.B. für eine fehlersichere F-Abschaltung die F-CPU ein sicheres F-Power- Modul steuern und ein Roboter die Standard-E/As in der gleichen Station nutzen.

#### **Zugriff der IO-Controller auf das "Shared Device"**

Auf welche Module der IO-Controller Zugriff hat, wird im Engineering Tool über den Parameter "Shared Device" des Interfacemoduls bestimmt:

- Wenn der lokale IO-Controller Zugriff auf das konfigurierte Modul hat, wählen Sie aus der Liste den Namen des IO-Controllers aus.
- Wenn nicht der lokale IO-Controller, sondern der IO-Controller aus einem anderen Projekt Zugriff auf das konfigurierte Modul haben soll, wählen Sie den Eintrag "---". Wenn jedes Modul in genau einem Projekt einem IO-Controller zugewiesen ist, dann ist die Konfiguration konsistent hinsichtlich des Zugriffs.

Hat ein IO-Controller keinen Zugriff auf ein Modul (Eintrag "--"), hat es folgende Konsequenzen:

- Kein Datenaustausch mit dem Modul möglich.
- Kein Empfang von Alarmen und Diagnosen, d. h. keine Anzeige des Diagnosezustands in der Online-Sicht.
- Keine Parametrierung des Moduls möglich.

#### **Einstellen der Echtzeiteigenschaften**

STEP 7 berechnet die Kommunikationslast und damit die resultierenden Aktualisierungszeiten. Damit eine Berechnung bei "Shared-Device"-Konfigurationen möglich ist, müssen Sie in dem Projekt, bei dem die PROFINET-Schnittstelle des "Shared Devices" dem IO-Controller zugewiesen ist, die Anzahl der projektexternen IO-Controller eingeben. Die maximal mögliche Anzahl von IO-Controllern für das "Shared Device" ist geräteabhängig. Diese Anzahl ist in der GSD-Datei des "Shared Device" hinterlegt. Bei einer CPU als IO-Controller können Sie einen sehr kurzen Sendetakt einstellen. Der Sendetakt darf kürzer sein als der kürzeste Sendetakt, den das "Shared Device" unterstützt. Das "Shared Device"

wird in diesem Fall vom IO-Controller mit einem Sendetakt betrieben, den es unterstützt (Sendetakt-Adaption).

#### **Beispiel:**

Eine CPU unterstützt Sendetakte ab 0,25 ms. Ein konfiguriertes IO-Device unterstützt ebenfalls Sendetakte ab 0,25 ms, ein anderes unterstützt Sendetakte ab 1 ms. In diesem Fall haben Sie die Möglichkeit, für die CPU den kurzen Sendetakt von 0,25 ms einzustellen. Die CPU betreibt das "langsame" IO-Device mit dem Sendetakt von z. B. 1 ms.

#### **Regeln für die Konfiguration**

Für die Verwendung der Funktion "Shared Device" ergeben sich folgende Regeln:

- IO-Controller, die das "Shared Device" nutzen, werden in verschiedenen Projekten angelegt. In jedem Projekt müssen Sie sicherstellen, dass das "Shared Device" in jeder Station genau gleich konfiguriert ist. Es darf immer nur ein IO-Controller vollen Zugriff auf ein Modul haben. Inkonsistenzen in der Konfiguration führen zum Ausfall des "Shared Device".
- E/A-Adressen eines Moduls sind nur dann editierbar, wenn es dem IO-Controller im selben Projekt zugewiesen ist.
- Das "Shared Device" muss in jedem Projekt dieselben IP-Parameter und denselben Gerätenamen haben.
- Der Sendetakt muss bei allen IO-Controllern, die Zugriff auf das "Shared Device" haben, gleich sein.
- Die S7-Subnetz-ID des Subnetzes, an dem das "Shared Device" angeschlossen ist, muss in allen Projekten gleich sein.
- Nur wenn die PROFINET-Schnittstelle des "Shared Device" dem lokalen IO-Controller zugeordnet ist, sind folgende Funktionen möglich:
	- IRT-Betrieb
	- Priorisierter Hochlauf
	- Parametrierung der Port-Eigenschaften

#### **Randbedingungen**

Weil sich eine Shared-Device-Konfiguration auf mehrere Projekte verteilt, ergeben sich folgende Randbedingungen:

- In der Adressübersicht jedes IO-Controllers, der Zugriff auf ein "Shared Device" hat, fehlen die Adressen von Modulen, die nicht diesem IO-Controller zugeordnet sind.
- Die nicht zugeordneten Module gehen bei der Konsistenzprüfung nicht in die Mengengerüst-Berechnung für das "Shared Device" ein. Sie müssen daher selbst überprüfen, dass die maximale Anzahl von Modulen oder die maximale Anzahl von zyklischen IO-Daten für das "Shared Device" nicht überschritten wird. Angaben zu den maximalen Mengengerüsten finden Sie in der Dokumentation der verwendeten Geräte.
- Projektierungsfehler wie die Zuweisung eines Moduls zu mehreren IO-Controllern werden nicht von STEP 7 erkannt.
- CPUs, die mit einer "Shared-Device"-Konfiguration geladen werden, haben keine Information darüber, dass es sich beim IO-Device um ein "Shared Device" handelt. Module, die anderen IO-Controllern und damit anderen CPUs zugeordnet sind, fehlen in der geladenen Konfiguration. Diese Module werden daher weder im CPU-Webserver noch im CPU-Display angezeigt

### <span id="page-7-0"></span>**3 Projektierung**

### <span id="page-7-1"></span>**3.1 Informationen zur Infrastruktur**

#### **Erforderliche Komponenten**

Für die Verwendung der Funktion "Shared Device" benötigen Sie folgende Komponenten:

- Eine CPU 1516-3 PN/DP (Projekt 1)
- Eine CPU 1511-1 PN (Projekt 2)
- Zwei SIMATIC MEMORY CARDs
- Eine ET 200SP Station als IO-Device mit "Shared Device"-Funktion mit dem Interfacemodul IM 155-6PN ST und beliebigen Modulen (DI, DO, AI, AO, …)
- Eine 24V-Stromversorgungen mit Kabelverbindung und Klemmenblockstecker (die Baugruppen können auch mit einer gemeinsamen Stromversorgung betrieben werden)
- Eine Hutschiene mit Montagematerial für die S7-1500
- Ein PG/PC, auf dem das Projektierungswerkzeug "STEP 7 V13 SP1" installiert ist

#### **Softwarepaket**

Installieren Sie STEP 7 V13 SP1 auf Ihrem PC/PG.

#### **Aufbau der Infrastruktur**

Verbinden Sie alle teilnehmenden Komponenten dieser Lösung über die integrierte PROFINET-Schnittstelle miteinander.

Abbildung 3-1

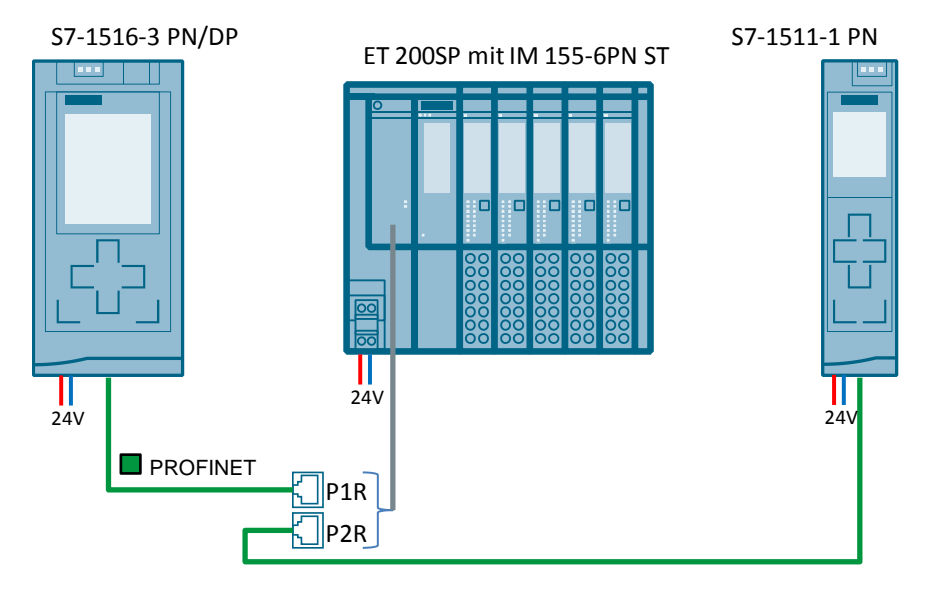

### <span id="page-8-0"></span>**3.2 Konfiguration eines "Shared Device"**

Im Folgenden wird beschrieben, wie ein dezentrales Peripheriegerät als "Shared Device" mit STEP 7 ab Version V13 SP1 konfiguriert wird.

Die Beschreibung beschränkt sich auf zwei IO-Controller der Familie S7-1500, die sich ein "Shared Device" teilen.

Zwei Projekte werden angelegt (Shared-Device-1 und Shared-Device-2) mit jeweils einem IO-Controller ("PLC\_1" und "PLC\_2"). Das "Shared Device" müssen Sie in beiden Projekten anlegen, obwohl es sich physikalisch um ein und dasselbe IO-Device handelt.

**Hinweis** Achten Sie darauf, dass das IO-Device in allen Projekten identisch projektiert ist. Falls Sie Änderungen vornehmen: Führen Sie die Änderungen in jedem Projekt am "Shared Device" nach.

#### <span id="page-8-1"></span>**3.2.1 Projektierung Projekt 1**

#### **Vorbereitung**

Öffnen Sie die Konfigurationssoftware TIA Portal und legen Sie ein neues Projekt an.

#### **Implementierung der Geräte**

Fügen Sie über die Projektnavigation eine S7-1500 CPU (hier CPU 1516-3 PN/DP) ein. Sie erhält den Namen "PLC 1".

Fügen Sie in der Übersicht "Geräte & Netze" ("Devices & networks") ein PROFINET Interfacemodul (hier IM 155-6 PN ST) ein und bestücken Sie das Interfacemodul mit den von Ihnen gewünschten Modulen (hier 2 DI-Module und 2-DO Module) und einem Servermodul.

#### **Vernetzen der Geräte**

Für den Aufbau eines Automatisierungssystems müssen Sie die einzelnen Komponenten der Hardware konfigurieren, parametrieren und miteinander verbinden. Die dafür notwendigen Arbeiten verrichten Sie in der Geräte- und Netzsicht.

Gehen Sie wie folgt vor:

- 1. Markieren Sie im Projektbaum die CPU 1516-3 PN/DP und öffnen Sie dessen Ordner.
- 2. Öffnen Sie durch einen Doppelklick auf "Gerätekonfiguration" ("Device configuration") die Gerätesicht der CPU.
- 3. Selektieren Sie in der grafischen Ansicht die zu vernetzende Schnittstelle der CPU. Im Inspektorfenster werden die Eigenschaften der gewählten Schnittstelle angezeigt.

4. Wählen Sie die Parameter-Gruppe "Ethernet-Adressen" ("Ethernet addresses") und klicken Sie unter "Schnittstelle vernetzt mit" ("Interface networked with") auf die Schaltfläche "Neues Subnetz hinzufügen" ("Add new subnet"). Abbildung 3-2

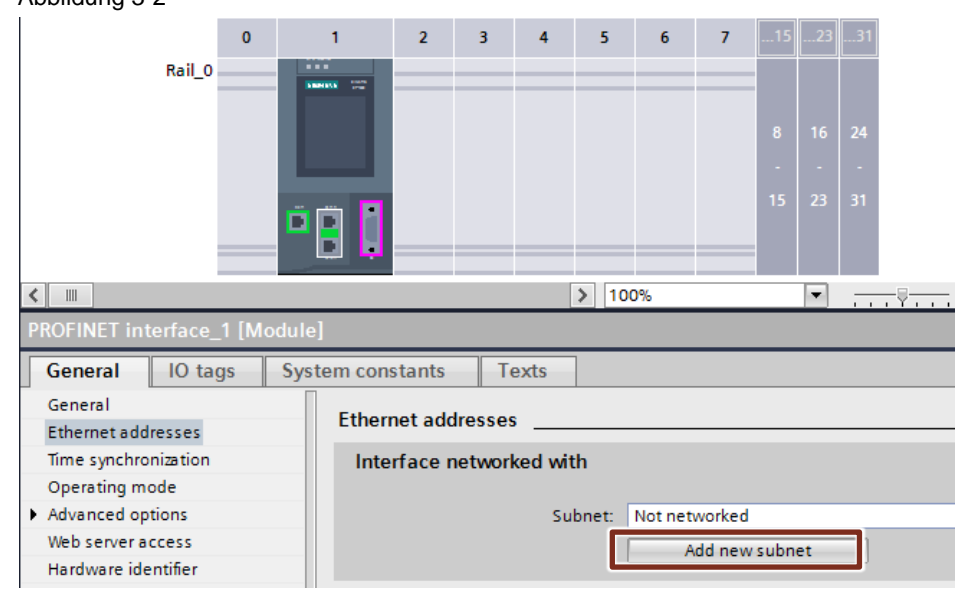

#### **Ergebnis**

Die Schnittstelle wird mit einem neuen Subnetz des geeigneten Subnetztyps verbunden. Dabei werden die Adressparameter der Schnittstelle automatisch konsistent eingestellt.

Anschließend fügen Sie das Interfacemodul (hier IM 155-6 PN ST) in das neu angelegte Netzwerk hinzu.

Gehen Sie wie folgt vor:

- 1. Wechseln Sie in die Übersicht "Geräte & Netze" ("Devices & networks").
- 2. Klicken Sie auf den Button "Nicht zugeordnet" ("Not assigned") am Interfacemodul und wählen Sie den IO-Controller ("PLC\_1") aus, dem dieses IO-Device zugeordnet ist.

Abbildung 3-3

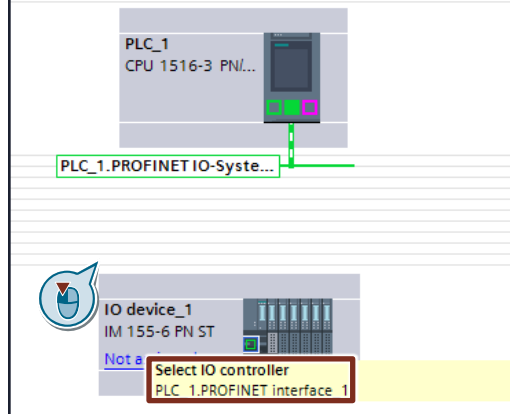

#### **Ergebnis**

Die Schnittstelle und das ausgewählte Subnetz sind jetzt verbunden. Dabei werden die Adressparameter der Schnittstelle automatisch konsistent eingestellt.

#### Konfiguration des Zugriffs auf das "Shared Device"

Die zuvor implementierte und vernetze ET 200SP Station soll nun als "Shared Device" konfiguriert werden.

Gehen Sie wie folgt vor:

- 1. Selektieren Sie in der grafischen Ansicht die ET 200SP Station und klicken Sie doppelt. Markieren Sie das Kopfmodul um im Inspektorfenster die Eigenschaften des Interfacemoduls anzuzeigen.
- 2. Wählen Sie im Menü "Modul-Parameter" ("modules parameters") "Shared Device" aus. Hier können Sie festlegen, welcher IO-Controller auf die verschiedenen Module zugreifen kann.

Bis auf die Module "DI 8x24VDC ST\_2" und "DQ 8x24VDC/0.5A ST\_2" werden alle Module der"PLC\_1" zugeordnet. Wählen Sie für die nicht zugeordneten in der Spalte "Zugriff" ("Access") die Einstellung "---" aus.

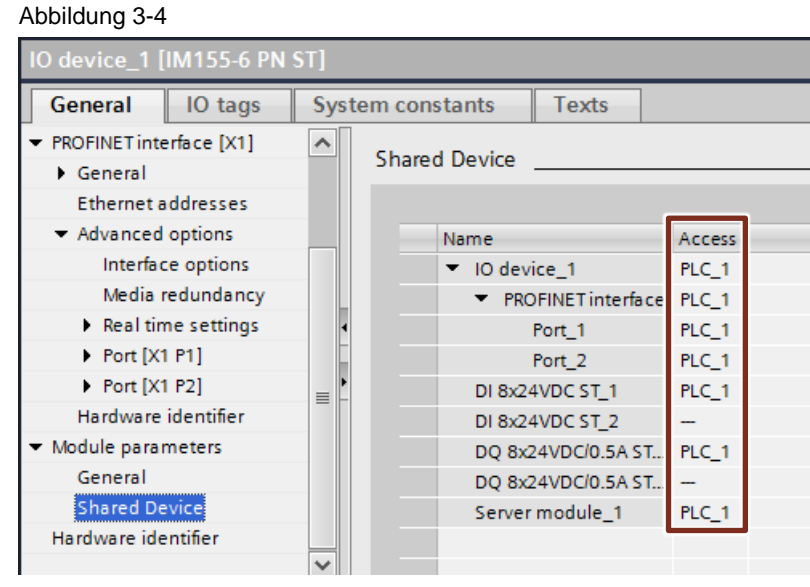

#### **Ergebnis**

Die CPU 1516-3 PN/DP hat nun Zugriff auf die ihr zugeordneten Module.

**Hinweis** Achten Sie darauf, dass immer nur ein IO-Controller Zugriff auf ein Modul hat.

#### <span id="page-11-0"></span>**3.2.2 Projektierung Projekt 2**

#### **Vorbereitung**

Öffnen Sie eine weitere Instanz der Konfigurationssoftware TIA Portal und legen Sie ein neues Projekt an.

#### **Implementierung der Geräte**

Fügen Sie über die Projektnavigation eine S7-1500 CPU (hier CPU 1511-1 PN) ein. Sie erhält den Namen "PLC 2".

Fügen Sie auch hier über die Übersicht "Geräte & Netze" ("Devices & networks") ein PROFINET Interfacemodul (hier IM 155-6 PN ST) ein. Diese Peripheriestation ist in Aufbau und Parametrierung (IP-Adresse und Gerätename) identisch wie die in [Kapitel 3.2.1.](#page-8-1) Ebenso können Sie die bereits konfigurierte ET 200SP aus Projekt 1 kopieren. Somit sparen Sie sich die Konfiguration der Peripheriestation.

#### **Vernetzen der Geräte**

Für den Aufbau eines Automatisierungssystems müssen Sie die einzelnen Komponenten der Hardware konfigurieren, parametrieren und miteinander verbinden. Die dafür notwendigen Arbeiten verrichten Sie in der Geräte- und Netzsicht.

Gehen Sie wie folgt vor:

- 1. Markieren Sie im Projektbaum die CPU 1511-1 PN und öffnen Sie dessen Ordner.
- 2. Öffnen Sie durch einen Doppelklick auf "Gerätekonfiguration" ("Device configuration") die Gerätesicht der CPU.
- 3. Selektieren Sie in der grafischen Ansicht die zu vernetzende Schnittstelle der CPU. Im Inspektorfenster werden die Eigenschaften der gewählten Schnittstelle angezeigt.

4. Wählen Sie die Parameter-Gruppe "Ethernet-Adressen" ("Ethernet addresses") und klicken Sie unter "Schnittstelle vernetzt mit" (Interface networked with") auf die Schaltfläche "Neues Subnetz hinzufügen" ("Add new subnet").

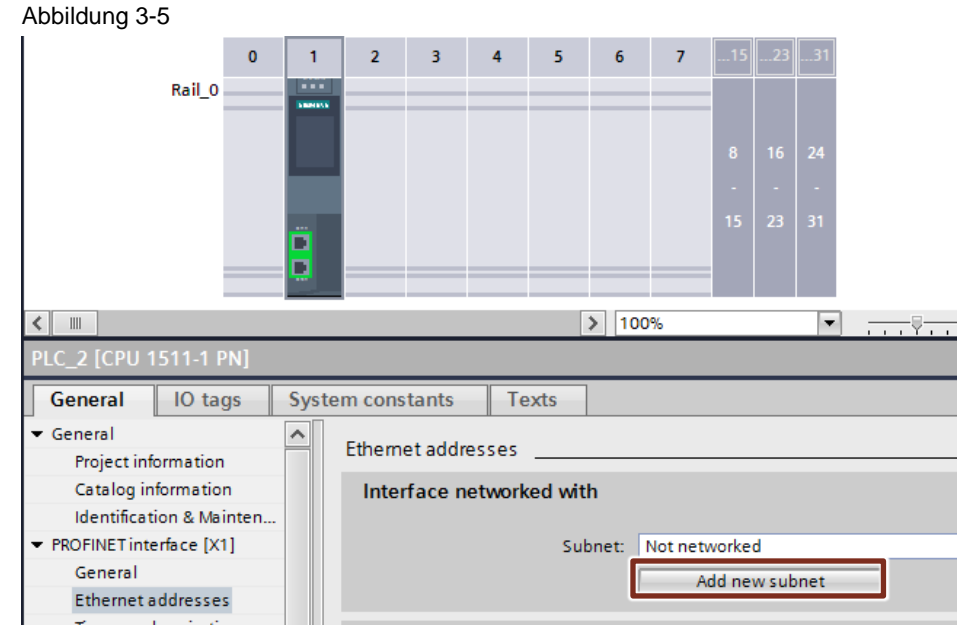

#### **Ergebnis**

Die Schnittstelle wird mit einem neuen Subnetz des geeigneten Subnetztyps verbunden. Dabei werden die Adressparameter der Schnittstelle automatisch konsistent eingestellt.

Anschließend fügen Sie das Interfacemodul in das neu angelegte Netzwerk hinzu. Gehen Sie wie folgt vor:

- 1. Wechseln Sie in die Übersicht "Geräte & Netze" ("Devices & networks").
- 2. Klicken Sie auf den Button "Nicht zugeordnet" ("Not assigned") und wählen Sie den IO-Controller ("PLC\_2") aus, dem dieses IO-Device zugeordnet ist. Abbildung 3-6

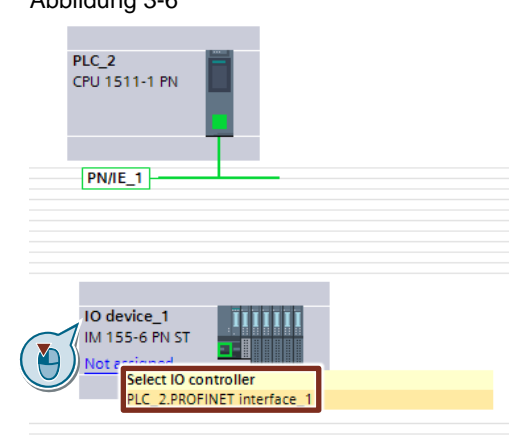

#### **Ergebnis**

Die Schnittstelle und das ausgewählte Subnetz sind jetzt verbunden. Dabei werden die Adressparameter der Schnittstelle automatisch konsistent eingestellt.

#### **Konfiguration des Zugriffs auf das "Shared Device"**

Die zuvor implementierte und vernetze ET 200SP Station soll nun als "Shared Device" konfiguriert werden.

Gehen Sie wie folgt vor:

- 1. Selektieren Sie in der grafischen Ansicht die ET 200SP Station und klicken Sie doppelt. Markieren Sie das Kopfmodul um im Inspektorfenster die Eigenschaften des Interfacemoduls anzuzeigen.
- 2. Wählen Sie bei "Modul Parameter" ("Modules parameters") "Shared Device"aus. Hier können Sie festlegen welcher IO-Controller auf die verschiedenen Module zugreifen kann.

Im folgenden Bild werden nur die Module "DI 8x24VDC ST\_2" und "DQ 8x24VDC/0.5A ST\_2" dem IO-Controller "PLC\_2" zugeordnet. Wählen Sie hierfür in der Spalte "Zugriff" ("Access") die Einstellung "PLC 2" aus.

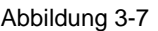

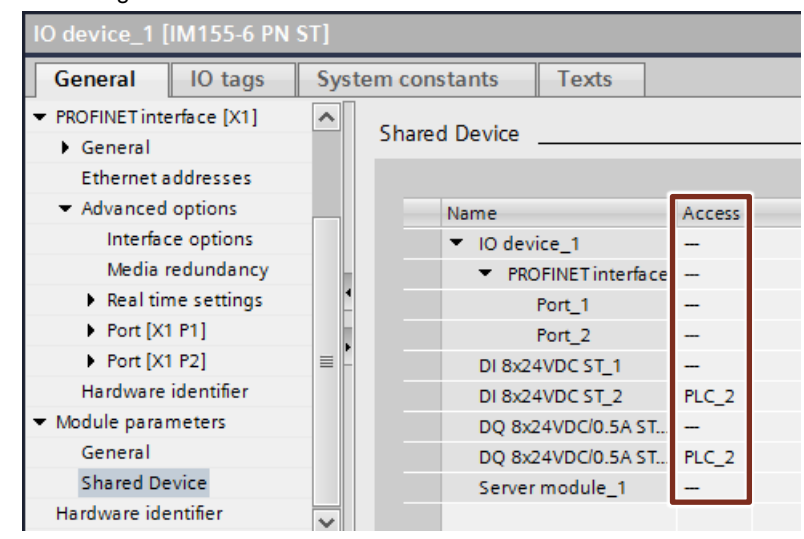

#### **Ergebnis**

Die CPU 1511-1 PN hat nun Zugriff auf die ihr zugeordneten Module.

**Hinweis** Achten Sie darauf, dass immer nur ein IO-Controller Zugriff auf ein Modul hat.

#### <span id="page-14-0"></span>**3.2.3 Echtzeit-Einstellungen Anpassen**

Damit sichergestellt ist, dass alle IO-Controller und "Shared Devices" mit dem passenden Sendetakt betrieben werden und die Aktualisierungszeiten aufgrund der Kommunikationslast richtig berechnet werden, müssen Sie folgende Einstellungen anpassen und überprüfen.

Gehen Sie wie folgt vor:

- 1. Markieren Sie in Projekt 1 / Projekt 2 das Interfacemodul des "Shared Device" in der Netzansicht.
- 2. Navigieren Sie im Inspektorfenster zum Bereich:

".PROFINET-Schnittstelle" ("PROFINET interface") > "Erweiterte Optionen" ("Advanced options") > "Echtzeit-Einstellungen" ("Real time settings") > "IO-Zyklus" ("IO cycle").

Stellen Sie im Bereich "Shared Device" die Anzahl der projekt-externen IO-Controller ein.

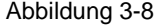

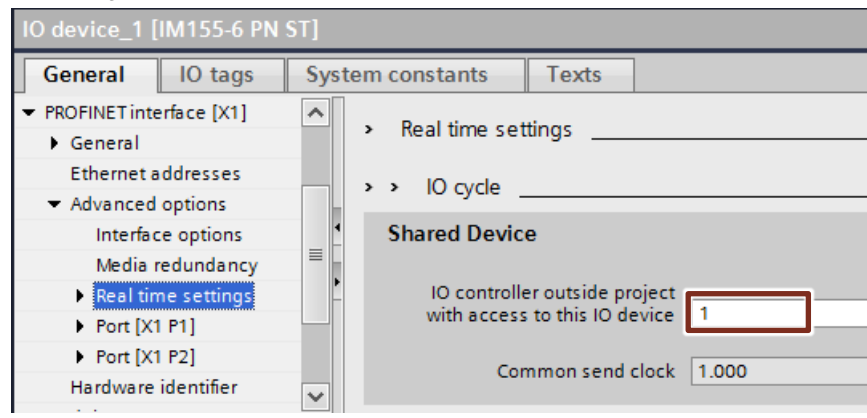

**Hinweis** Die maximal mögliche Anzahl von IO-Controller ist abhängig vom IO-Device und ist in der GSD-Datei hinterlegt.

- 3. Für jeden IO-Controller, der Zugriff auf Module des "Shared Device" hat, müssen Sie denselben Sendetakt einstellen:
	- a. Markieren Sie in der Netzsicht die Schnittstelle des IO-Controllers in Projekt 1 / Projekt 2.
	- b. Navigieren Sie im Inspektorfenster zum Bereich:

"PROFINET-Schnittstelle" ("PROFINET interface") > "Erweiterte Optionen"  $(n, A)$ dvanced options") > "Echtzeit-Einstellungen" ("Real time settings") > "IO Kommunikation" ("IO communication").

Tragen Sie im Feld "Sendetakt"("Send clock") des IO-Controllers den gemeinsamen Sendetakt mit dem IO-Device ein (siehe Abb.3-8).

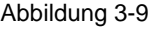

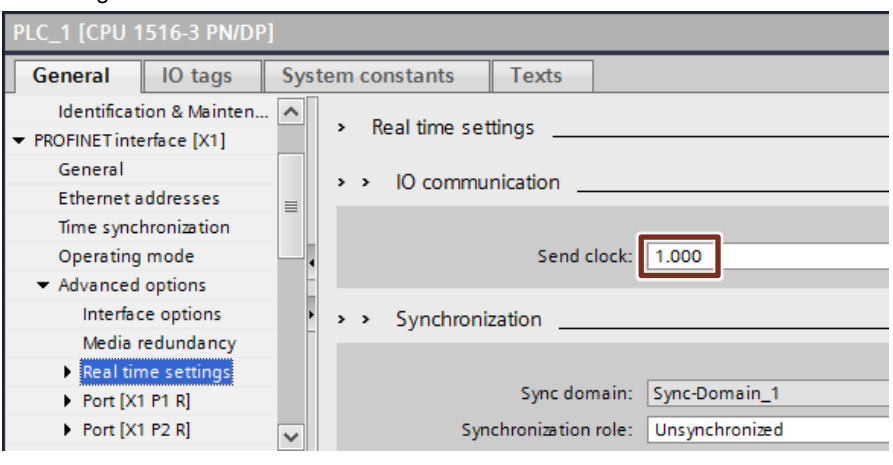

Hinweis Wenn Sie alle IO-Controller, die Zugriff auf das "Shared Device" haben, in STEP 7 projektieren, dann lassen sich auch kürzere Sendetakte am IO-Controller einstellen, als das "Shared Device" unterstützt (Sendetakt-Adaption).

#### <span id="page-16-0"></span>**3.2.4 Übersetzen und Laden**

Übersetzen Sie die Konfigurationen für die verschiedenen IO-Controller.

Für das Laden markieren Sie jeweils die Steuerung in der Projektnavigation und laden Sie das Projekt in die jeweilige Baugruppe.

Nähere Informationen zum Laden finden Sie auch in der TIA Portal Online Hilfe oder im Systemhandbuch [\(\4\\)](#page-19-0).

#### **Konsistenzprüfung beim Laden**

Aufgrund der verteilten Konfiguration mit separaten Projekten gibt STEP 7 keine Konsistenzfehler bei fehlerhafter Zugriffs-Parametrierung aus. Beispiele für fehlerhafte Zugriffs-Parametrierung wären:

- Mehrere IO-Controller haben Zugriff auf dasselbe Modul
- IP-Adressparameter oder Sendetakte sind nicht identisch

Diese Fehler wirken sich erst im Betrieb aus und werden z. B. als Konfigurationsfehler gemeldet.

#### **Hinweis** Nach dem Laden einer Projektierung in den IO-Controller behalten nicht zugeordnete Module im IO-Device ihren aktuellen Parametrierzustand, um die Unabhängigkeit zu Projektierungen anderer IO-Controller zu gewährleisten.

#### <span id="page-17-0"></span>**3.3** Diagnose mit "Shared Device"

#### **Beschreibung**

Wenn während des laufenden Betriebes ein Modul des "Shared Device" ausfällt oder gezogen wird, reagieren die Controller unterschiedlich auf den Ausfall des Moduls. Die Reaktion des IO-Controllers hängt von dessen projektierten Zugriff auf das Modul ab.

**Hinweis** Wenn Sie mehr als ein Peripheriemodul oder das Servermodul ziehen, führt das zu einem Stationsstopp. Alle Peripheriemodule der ET 200SP fallen aus (Ersatzwertverhalten) [\(\5\\)](#page-19-0).

#### **Reaktion des IO-Controllers mit Zugriff auf das Modul**

Besitzt der IO-Controller Zugriff auf das fehlende Modul, erkennt er ein fehlendes Modul und die Fehler LED blinkt im Betriebsmodus "RUN".

Die folgende Abbildung zeigt den "Diagnosepuffer" ("Diagnostic buffer") des IO-Controllers mit Zugriff auf das Modul.

Abbildung 3-10

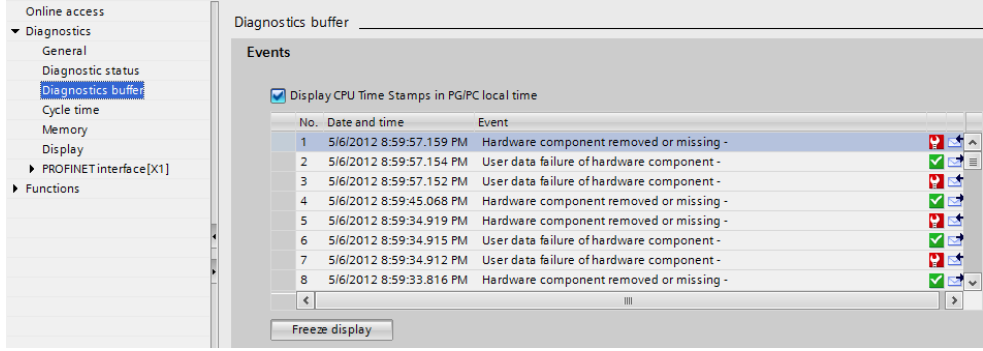

#### **Reaktion des IO-Controllers ohne Zugriff auf das Modul**

Besitzt der IO-Controller keinen projektierten Zugriff auf das ausgefallene oder fehlende Modul, erkennt er keinen Fehler und bleibt Betriebsmodus "RUN".

Die folgende Abbildung zeigt den "Diagnosepuffer" ("Diagnostic buffer") des IO-Controllers ohne Zugriff auf das Modul.

Abbildung 3-11

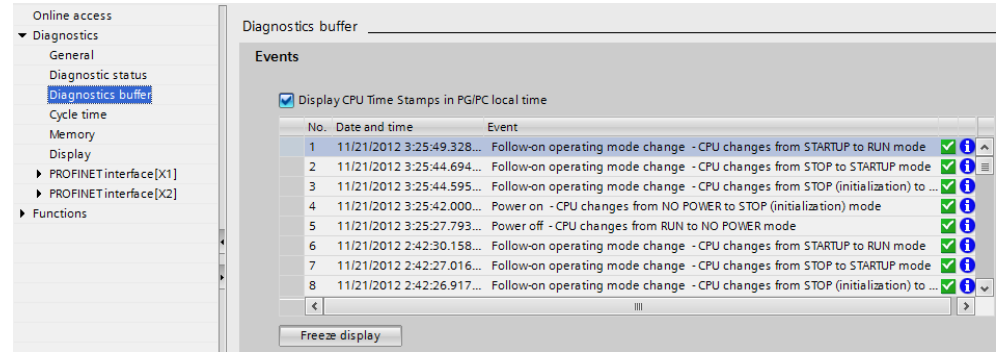

#### **Reaktion des "Shared Device"**

Die ET 200SP erkennt ein fehlendes Modul und die Fehler-LED blinkt im Betriebsmodus "RUN".

Im "Diagnosestatus" ("Diagnostic status") des "Shared Device" steht, dass das Modul existiert und "OK" ist, selbst wenn das Modul in Wahrheit gezogen oder fehlerhaft ist. Die folgende Abbildung zeigt den "Diagnosestatus" ("Diagnostic status") des "Shared Device".

Abbildung 3-12

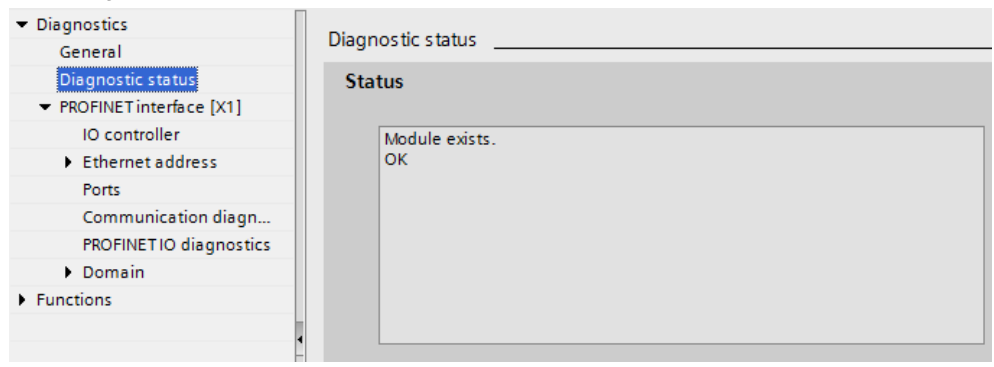

**Hinweis** Die "Online & Diagnose" ("Online & diagnostics") Funktion kann nur in dem Projekt verwendet werden, in dem der IO-Controller Zugriff auf die PROFINET-Schnittstelle des "Shared Device" besitzt.

### <span id="page-19-0"></span>**4 Literaturhinweise**

Tabelle 4-1

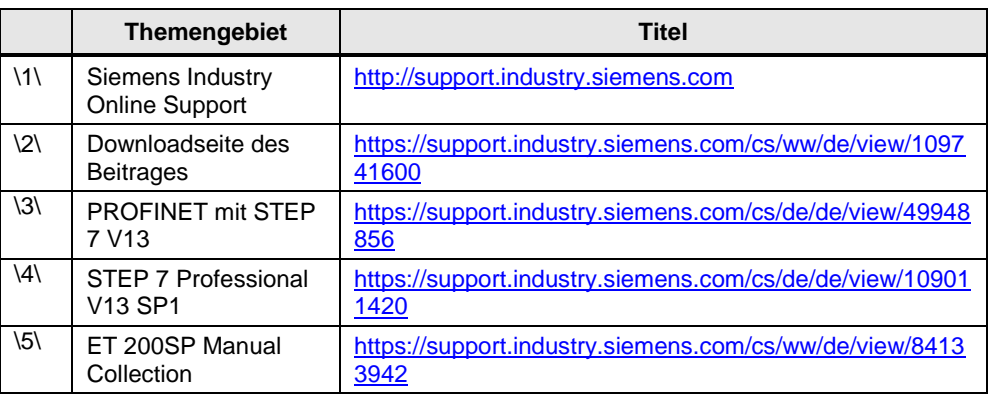

## <span id="page-19-1"></span>**5 Historie**

Tabelle 5-1

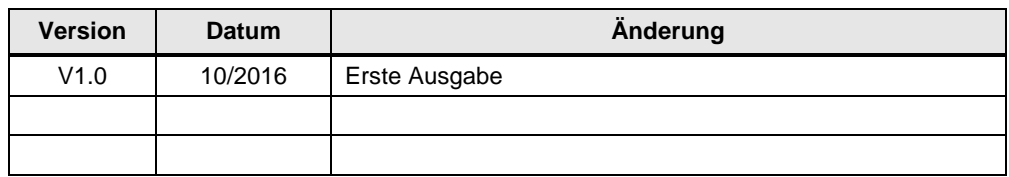